RAID Guia do Usuário

© Copyright 2009 Hewlett-Packard Development Company, L.P.

Intel é marca comercial da Intel Corporation nos EUA e em outros países. Microsoft, Windows e Windows Vista são marcas registradas da Microsoft Corporation nos EUA.

As informações contidas neste documento estão sujeitas a alterações sem aviso. As únicas garantias para produtos e serviços da HP são as estabelecidas nas declarações de garantia expressa que acompanham tais produtos e serviços. Nenhuma informação contida neste documento deve ser interpretada como uma garantia adicional. A HP não será responsável por erros técnicos ou editoriais nem por omissões contidos neste documento.

Primeira edição: outubro de 2009

Número de peça: 572439-201

#### **Aviso sobre o produto**

Este guia do usuário descreve os recursos comuns à maioria dos modelos. Alguns recursos podem não estar disponíveis em seu computador.

# **Conteúdo**

#### **[1 Introdução](#page-4-0)**

## **[2 Visão geral da tecnologia RAID](#page-5-0)** [Terminologia RAID ............................................................................................................................... 2](#page-5-0) [Modos RAID suportados ...................................................................................................................... 3](#page-6-0) [As vantagens dos modos RAID suportados ......................................................................................... 5](#page-8-0) **[3 Sistemas operacionais e dispositivos suportados](#page-9-0)**

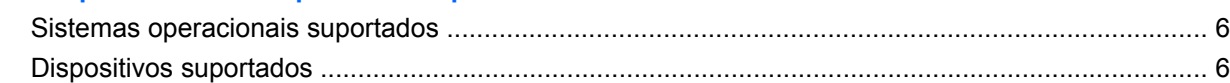

### **[4 Recursos do Intel Matrix Storage Manager](#page-12-0)**

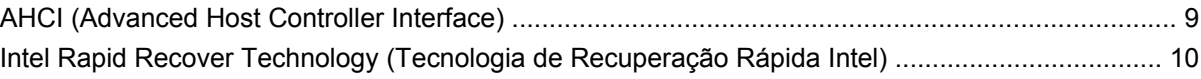

### **[5 Configuração do volume RAID](#page-14-0)**

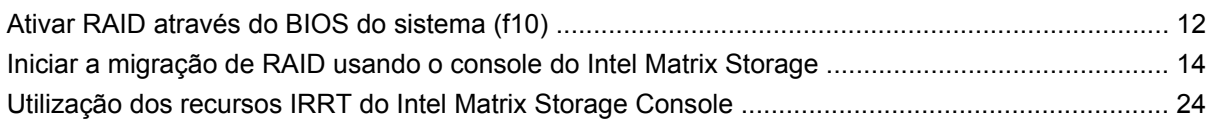

### **[6 Redefinição de unidades RAID para não-RAID](#page-30-0)**

### **[7 Perguntas freqüentes](#page-32-0)**

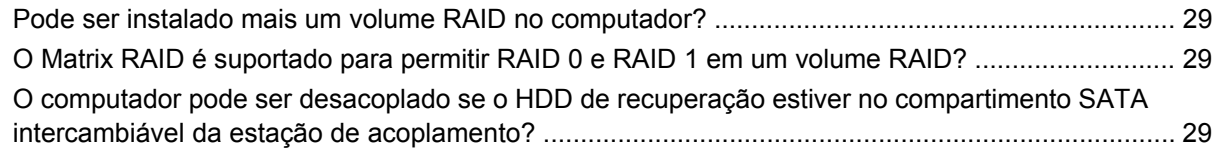

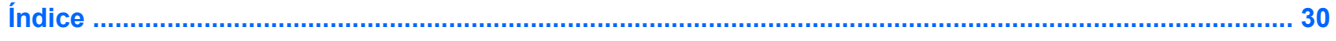

# <span id="page-4-0"></span>**1 Introdução**

Até recentemente, a maioria dos usuários de notebooks possuía opções limitadas de proteção contra perda de dados em casos de falha de uma unidade de disco rígido. Essas opções eram: copiar manualmente os arquivos para uma unidade de backup ou usar um software de backup complexo. Se deixassem de executar uma dessas tarefas rotineiras antes de uma falha na unidade de disco rígido, os usuários tinham que gastar tempo e dinheiro consideráveis para recuperar até mesmo apenas parte dos dados armazenados na unidade. Os usuários de servidores e PCs há muito tempo têm usufruído da segurança e dos benefícios da tecnologia RAID (Redundant Array of Independent Disks) para recuperação de dados em caso de falha de uma unidade.

A HP agora oferece uma solução RAID simples para usuários de notebook que precisam proteger dados em uma unidade de disco SATA (Serial ATA) no caso de falha da unidade ou ataques de vírus. A solução RAID da HP também beneficiará usuários de notebook que trabalham freqüentemente com arquivos grandes e querem aprimorar o desempenho do armazenamento de seu computador.

**NOTA:** As ilustrações contidas neste guia são fornecidas somente em inglês.

# <span id="page-5-0"></span>**2 Visão geral da tecnologia RAID**

Este capítulo define os termos usados neste guia e descreve as tecnologias RAID suportadas por determinados Business Notebooks HP.

# **Terminologia RAID**

Alguns dos termos da tabela a seguir possuem um significado mais amplo, mas estão definidos com relação à implementação de RAID descrita neste guia.

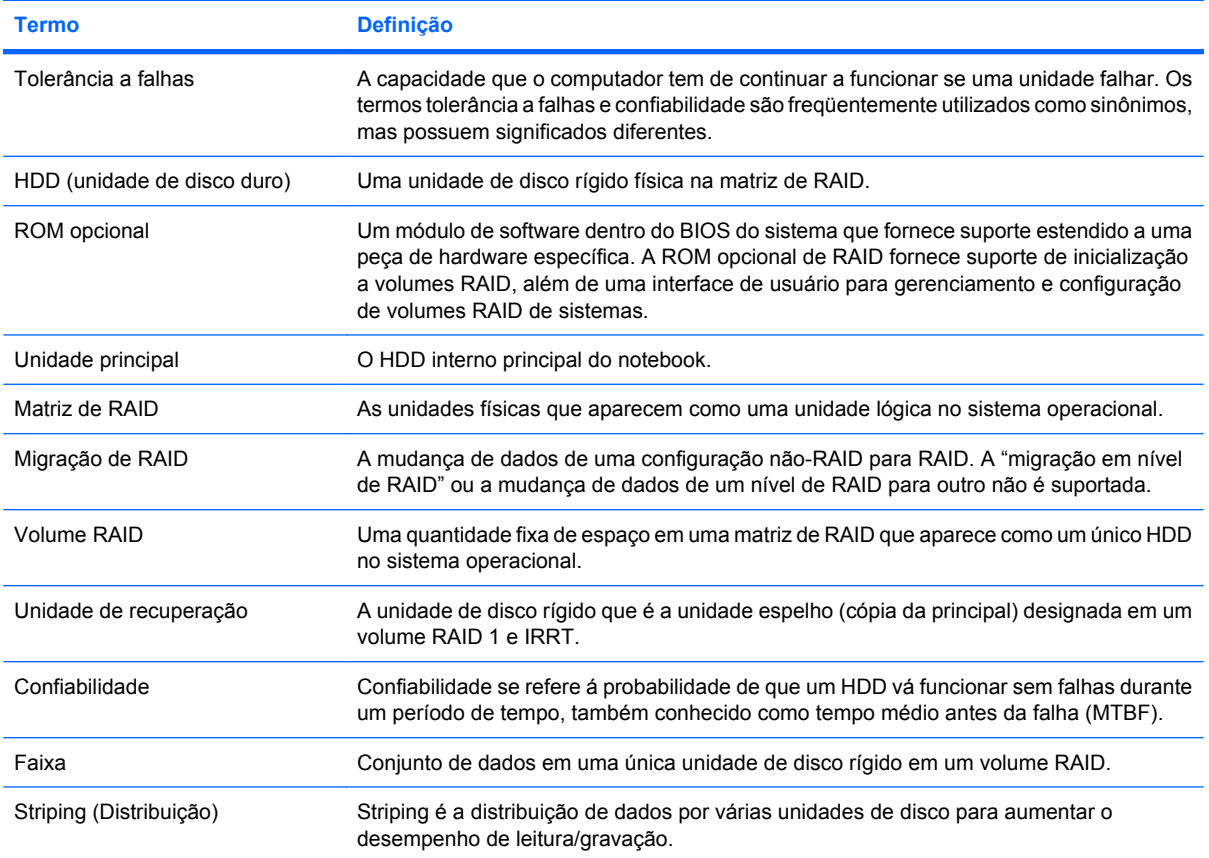

# <span id="page-6-0"></span>**Modos RAID suportados**

Os modos RAID suportados por Business Notebooks HP incluem: RAID 0, RAID 1 e Intel® Rapid Recover Technology (RAID 1 aprimorado), conforme descrito a seguir. Cada modo RAID requer dois HDDs SATA. Isso pode ser realizado inserindo-se uma segunda unidade de disco rígido SATA no compartimento de atualização ou na porta eSATA (se disponível) do notebook, ou no compartimento SATA intercambiável da estação de acoplamento avançada HP (consulte [Dispositivos suportados](#page-9-0) [na página 6](#page-9-0)). RAID 5 e RAID 10 não são suportados.

### **RAID 0**

O RAID 0 distribui os dados por ambas as unidades. Isso permite que os dados, especialmente em arquivos grandes, sejam lidos mais rapidamente, pois a leitura é realizada simultaneamente em ambas as unidades. No entanto, o RAID 0 não oferece tolerância a falhas, o que significa que a matriz inteira falha se uma unidade falhar.

### **RAID 1**

O RAID 1 copia, ou espelha, dados idênticos em dois HDDs. Se um HDD falhar, o RAID 1 permite que os dados sejam recuperados do outro HDD.

### **Intel® Rapid Recover Technology (Tecnologia de Recuperação Rápida Intel)**

IRRT (Intel Rapid Recover Technology) é um recurso do software Intel® Matrix Storage Manager. A IRRT aprimora a funcionalidade RAID 1 com diversos recursos que tornam mais fácil para os usuários espelharem dados em uma determinada unidade de recuperação. Por exemplo, a IRRT permite que os usuários determinem como o volume de recuperação é atualizado: continuamente ou sob solicitação. A IRRT também permite o acoplamento e desacoplamento do computador se a unidade de recuperação estiver no compartimento da estação de acoplamento.

### **Resumo do modo RAID**

A tabela a seguir descreve a função, as aplicações e as vantagens e desvantagens dos modos RAID suportados.

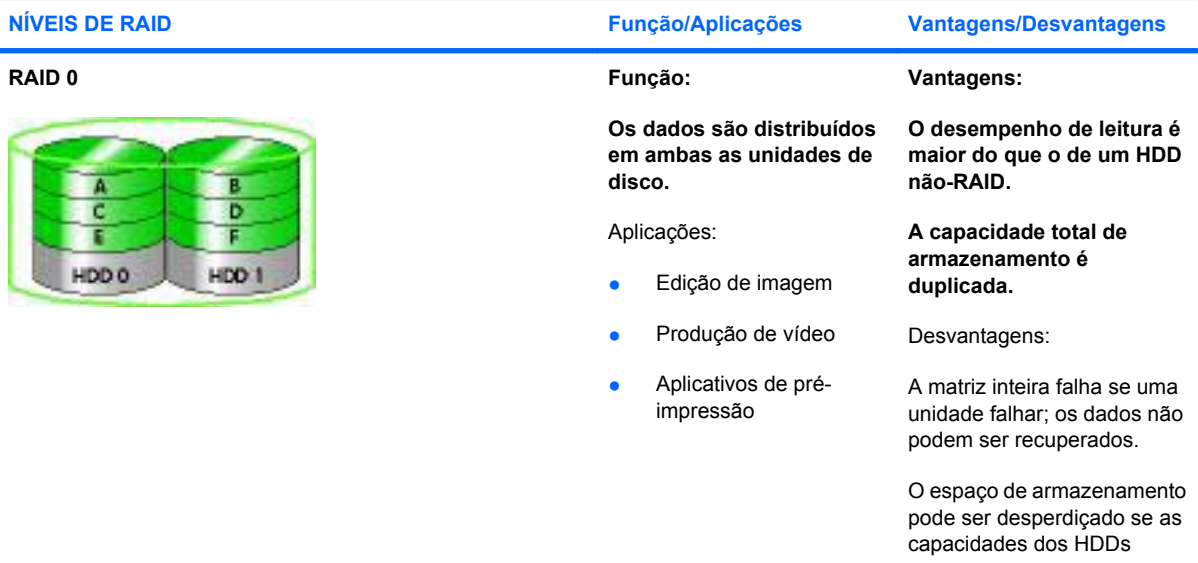

<span id="page-7-0"></span>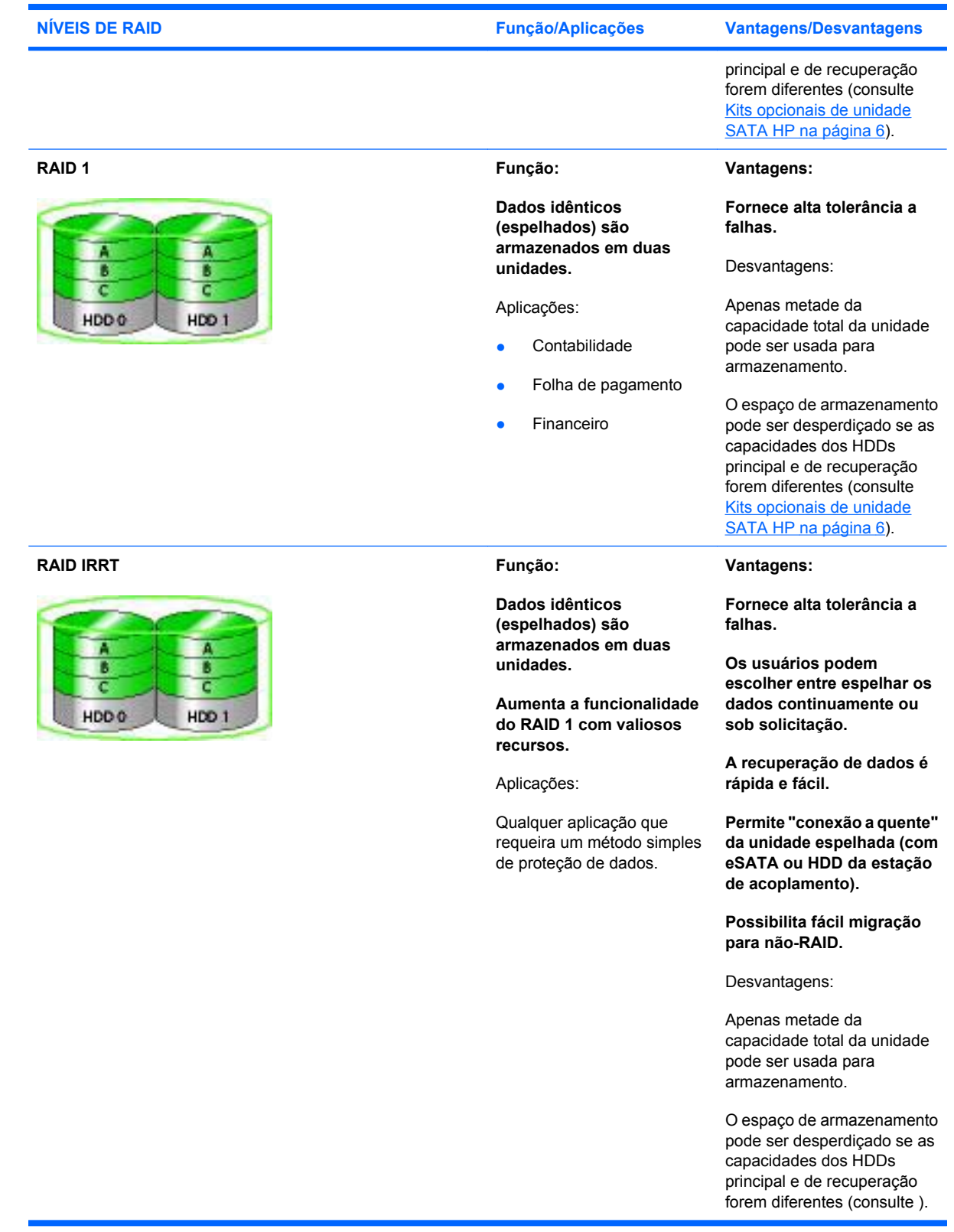

# <span id="page-8-0"></span>**As vantagens dos modos RAID suportados**

Tolerância a falhas e desempenho são termos importantes a serem compreendidos na escolha de um modo RAID.

### **Tolerância a falhas**

A tolerância a falhas é a capacidade de uma matriz RAID de resistir a e se recuperar de uma falha de unidade. A tolerância a falhas é fornecida pela redundância. Portanto, o RAID 0 não possui tolerância a falhas porque não copia os dados para outro HDD. Com RAID 1 e IRRT, uma unidade pode falhar sem provocar falha da matriz. No entanto, com IRRT, a recuperação de um único arquivo ou de um HDD inteiro é muito mais simples do que usar o RAID 1 sozinho.

### **Desempenho**

O desempenho é fácil de compreender, mas difícil de medir porque envolve diversos fatores, alguns dos quais estão além do escopo deste documento. O desempenho geral do armazenamento é determinado pelo desempenho de gravação e o desempenho de leitura; ambos variam com base na tecnologia RAID selecionada.

- O RAID 0 (striping) aumenta o desempenho geral do armazenamento porque os dados podem ser gravados e lidos simultaneamente em dois HDDs.
- A IRRT e o RAID 1 (espelhamento) gravam os mesmos dados em ambos os HDDs e, por isso, o desempenho de gravação pode ser mais lento. No entanto, os dados podem ser lidos em ambos os HDDs, de modo que o desempenho de leitura pode ser mais alto do que o de um único HDD não-RAID.

# <span id="page-9-0"></span>**3 Sistemas operacionais e dispositivos suportados**

# **Sistemas operacionais suportados**

O RAID HP suporta as versões de 32 bits e 64 bits dos sistemas operacionais Microsoft® Windows® XP Professional (SP1, SP2, e SP3), Windows Vista® (SP1 and SP2) e Windows 7.

## **Dispositivos suportados**

Esta seção descreve os dispositivos suportados pela migração de RAID, incluindo unidades SATA, computadores e estação de acoplamento. O suporte ao dispositivo é resumido na tabela a seguir e então explicado em mais detalhes abaixo da tabela. Unidades SATA USB 2.0 externas conectadas ao computador ou à estação de acoplamento não podem ser usadas para migração para RAID.

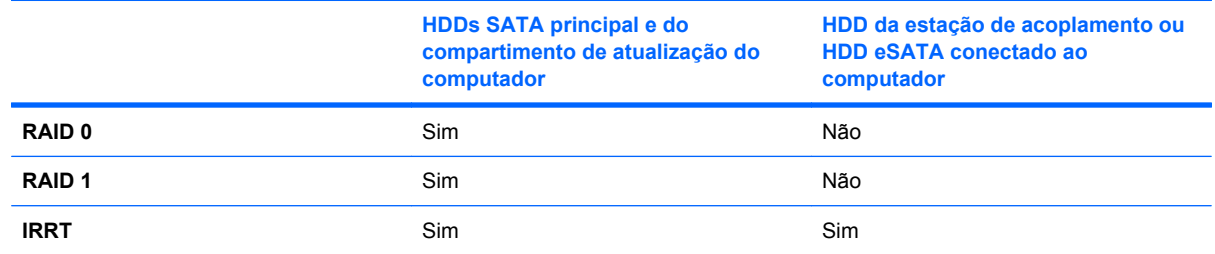

### **Kits opcionais de unidade SATA HP**

A HP oferece kits opcionais de unidade SATA para o compartimento de atualização do notebook e o compartimento SATA intercambiável da estação de acoplamento de forma a suportar a migração de RAID. Para um desempenho RAID ideal, é recomendado que ambas as unidades tenham a mesma velocidade. No entanto, o Business Notebook HP permite que unidades com diferentes velocidades sejam usadas em um volume RAID.

Unidades com diferentes capacidades também são suportadas na migração de RAID, desde que a capacidade da unidade secundária (recuperação) seja igual ou superior à da unidade principal. Por exemplo, se a unidade principal for de 200 GB, então pelo menos 200 GB são exigidos no compartimento de atualização para a criação de um volume RAID. Se a capacidade da unidade secundária for maior do que a da unidade principal, a capacidade excedente da unidade secundária não estará acessível. Se, por exemplo, a unidade principal for de 160 GB e a unidade secundária for de 250 GB, apenas 160 GB da unidade secundária serão utilizáveis em uma configuração RAID. Desse modo, para o uso ideal, é recomendado que ambas as unidades tenham a mesma capacidade.

## <span id="page-10-0"></span>**HDDs eSATA (somente em determinados modelos)**

Uma unidade SATA externa, ou eSATA, é uma interface externa que permite que uma unidade SATA atinja velocidades de transferência de dados até 6 vezes mais rápidas do que uma unidade SATA com interface USB 2.0 padrão. A ilustração a seguir mostra um notebook suportado com um HDD principal **(1)** e uma unidade eSATA **(2)** conectada à porta eSATA (somente em determinados modelos) para permitir RAID IRRT. Em relação à capacidade da unidade eSATA, se aplicam as mesmas recomendações informadas para unidades secundárias no compartimento de atualização do notebook.

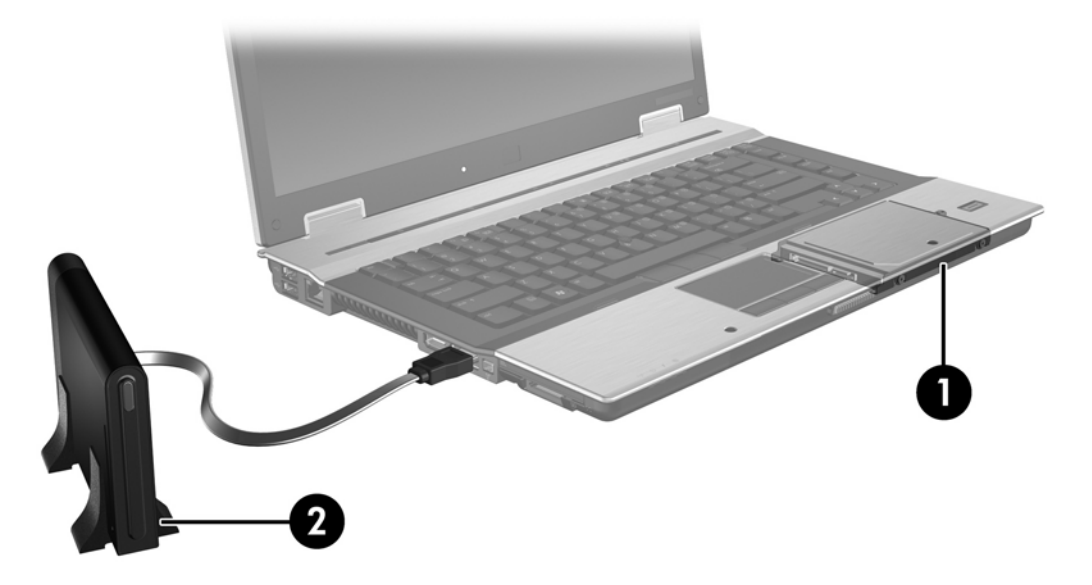

### **Business Notebooks HP**

Determinados Business Notebooks HP suportam RAID com software Intel® Matrix Storage Manager (v8.0.2 e superior) e uma unidade SATA secundária no compartimento de atualização.

A ilustração a seguir mostra um notebook suportado com o HDD principal **(1)** e uma unidade SATA secundária no compartimento de atualização **(2)** que permite RAID 0, RAID 1 e IRRT.

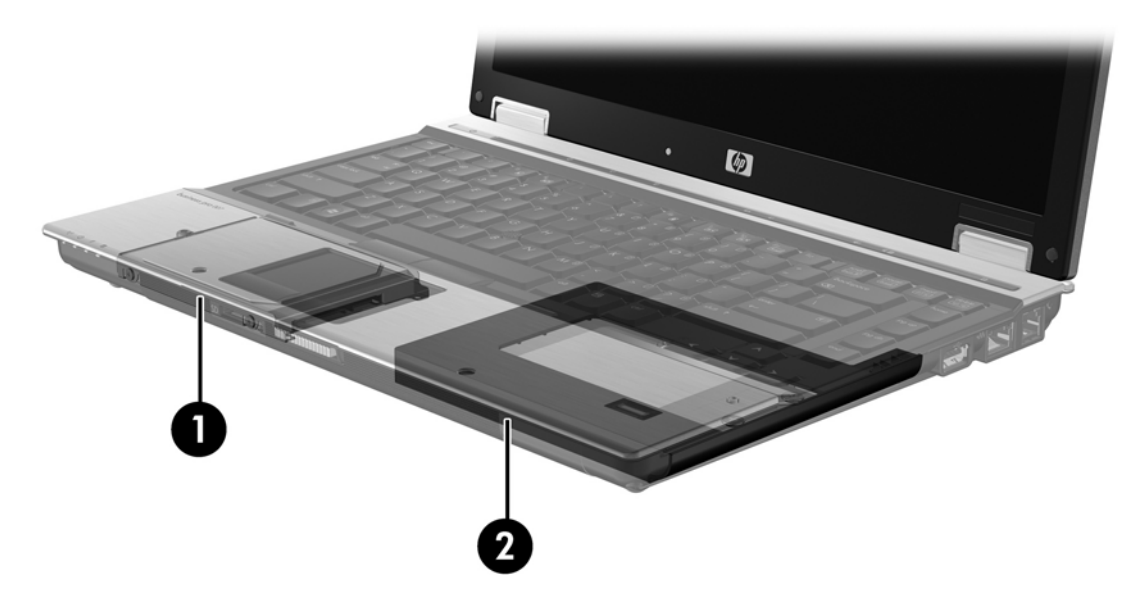

### <span id="page-11-0"></span>**Estação de acoplamento avançada HP**

A tecnologia IRRT suporta acoplamento e desacoplamento. Ela pode ser usada para implementar espelhamento entre o HDD principal **(1)** e um HDD opcional no compartimento SATA intercambiável da estação de acoplamento avançada HP **(2)**.

A ilustração a seguir mostra a estação de acoplamento avançada HP com o HDD de recuperação no compartimento SATA intercambiável que permite IRRT.

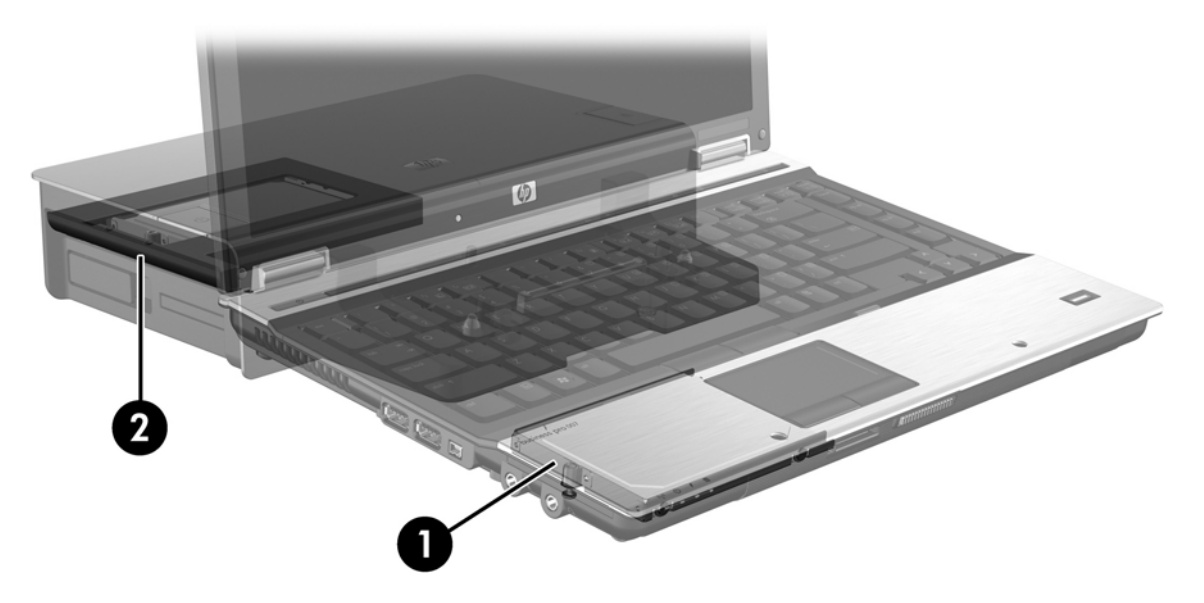

# <span id="page-12-0"></span>**4 Recursos do Intel Matrix Storage Manager**

O Intel Matrix Storage Manager suporta os seguintes recursos:

# **AHCI (Advanced Host Controller Interface)**

A Advanced Host Controller Interface (AHCI) é uma especificação que permite ao driver de armazenamento aceitar recursos SATA avançados como Native Command Queuing e capacidade hot plug (conexão a quente). A AHCI deve ser ativada no BIOS do sistema para que esses recursos se apliquem (consulte [Ativar RAID através do BIOS do sistema \(f10\) na página 12](#page-15-0)). A AHCI é ativada por padrão em Business Notebooks HP suportados.

### **Native Command Queuing**

A cabeça de leitura/gravação de uma unidade grava dados na superfície de um HDD em círculos concêntricos (trilhas) com base na ordem em que a solicitação de gravação foi recebida. Como os aplicativos raramente solicitam dados na mesma ordem em que foram gravados na superfície, haveria longos atrasos (latência) se a cabeça da unidade tivesse que localizar os dados na ordem exata em que o HDD recebeu as solicitações de leitura. O NCQ (Native Command Queuing) permite que os HDDs SATA aceitem vários comandos e alterem sua ordem de execução para aumentar o desempenho. Isso é equivalente ao modo como um elevador reordena solicitações de andar para minimizar o tempo de viagem e o desgaste do mecanismo. De forma semelhante, o NCQ reduz a latência e os movimentos desnecessários da cabeça da unidade requeridos para executar várias solicitações pendentes de leitura/gravação, resultando em maior desempenho e confiabilidade. O NCQ requer suporte do BIOS do sistema, do controlador SATA e do driver do controlador.

### **Capacidade hot plug (conexão a quente)**

A capacidade hot plug (conexão a quente) permite que o HDD SATA de recuperação seja removido ou inserido com o notebook em funcionamento. Essa capacidade é suportada quando o HDD de recuperação é conectado à porta eSATA ou encontra-se no compartimento SATA intercambiável da estação de acoplamento. Por exemplo, o HDD de recuperação no compartimento SATA intercambiável da estação de acoplamento pode ser removido com o notebook funcionando se for necessário inserir temporariamente uma unidade óptica no compartimento. A capacidade de conexão a quente também permite que você acople ou desacople o computador em qualquer momento.

# <span id="page-13-0"></span>**Intel Rapid Recover Technology (Tecnologia de Recuperação Rápida Intel)**

O Intel Matrix Storage Manager suporta os recursos IRRT a seguir.

### **Diretivas de atualização de espelho**

Com IRRT, você pode determinar com que freqüência o HDD espelho é atualizado: continuamente ou sob solicitação. Ao usar a diretiva de atualização contínua, os dados na unidade principal são simultaneamente copiados para a unidade espelho, desde que ambas as unidades estejam conectadas ao sistema. Se você desacoplar o computador enquanto estiver usando a unidade de recuperação da estação de acoplamento, todos os dados novos ou atualizados no HDD principal serão automaticamente copiados para o HDD de recuperação quando o notebook for novamente acoplado. Essa diretiva também permite que uma operação de espelhamento incompleta seja concluída se tiver sido interrompida quando o notebook foi desacoplado.

Ao usar a diretiva de atualização sob solicitação, os dados na unidade principal são copiados para o HDD espelho somente quando você solicita selecionando **Update Recovery Volume** (Atualizar volume de recuperação). Após a solicitação, apenas os arquivos novos ou atualizados na unidade principal são copiados para o HDD espelho. A diretiva de atualização sob solicitação permite que um arquivo corrompido no HDD principal seja recuperado da unidade espelho antes que esta seja atualizada. A diretiva sob solicitação também protege os dados no HDD espelho se o HDD principal for atacado por vírus, desde que você não atualize o HDD espelho após o ataque de vírus.

**NOTA:** Você pode alterar a diretiva de atualização de espelho em qualquer momento clicando com o botão direito em **Modify Volume Update Policy** (Modificar diretiva de atualização de volume).

### **Comutação automática de HDD e recuperação rápida**

Se o HDD principal falhar, a IRRT alterna automaticamente para a unidade espelhada sem intervenção do usuário. A IRRT exibe uma mensagem para notificar sobre a falha do HDD principal. Enquanto isso, o computador pode inicializar a partir do HDD espelhado. Quando um novo HDD principal é instalado e o computador inicializado, o recurso de recuperação rápida da IRRT copia todos os dados espelhados para o HDD principal.

**E NOTA:** Se estiver usando a diretiva de atualização sob solicitação e o HDD principal falhar ou um arquivo nele ficar corrompido, todos os dados não espelhados serão perdidos.

### **Migração simplificada de RAID para não-RAID**

Os usuários podem migrar de um volume RAID 1 ou IRRT para dois HDDs não-RAID, chamado "rompendo a matriz", seguindo as instruções em [Redefinição de unidades RAID para não-RAID](#page-30-0) [na página 27.](#page-30-0)

A migração de RAID 1 para IRRT também é suportada. Entretanto, a migração de RAID 0 para RAID 1 ou de RAID 0 para um HDD principal não-RAID não é suportada.

# <span id="page-14-0"></span>**5 Configuração do volume RAID**

As instruções a seguir consideram que um HDD suportado esteja instalado no compartimento de atualização do computador, no compartimento SATA intercambiável da estação de acoplamento ou conectado à porta eSATA do notebook (consulte [Dispositivos suportados na página 6](#page-9-0)).

As etapas básicas de migração de RAID são as seguintes:

- Ativar RAID através do BIOS do sistema.
- Iniciar a migração de RAID usando o console do Intel® Matrix Storage.
- **CUIDADO:** Certifique-se de que o notebook esteja conectado à alimentação de CA antes de iniciar os procedimentos a seguir. A falta de alimentação durante a migração de RAID pode resultar em perda de dados.

# <span id="page-15-0"></span>**Ativar RAID através do BIOS do sistema (f10)**

**NOTA:** O procedimento a seguir considera que você está utilizando a imagem do HDD enviada com o computador. Se uma imagem diferente estiver instalada no computador, você deve *primeiro* ativar o RAID através do BIOS do sistema (f10) e, em seguida, instalar o sistema operacional e todos os drivers requeridos, incluindo o driver do Intel Matrix Storage. Então siga as etapas descritas em [Iniciar a](#page-17-0) [migração de RAID usando o console do Intel Matrix Storage na página 14.](#page-17-0)

Os usuários devem ativar a capacidade RAID através do BIOS do sistema para comutar o controlador de host SATA para RAID. As etapas são as seguintes:

- **1.** Ligue ou reinicie o computador.
- **2.** Pressione f10 assim que o computador inicializar.

Caso você não pressione f10 no momento apropriado, terá que reiniciar o computador e então pressionar f10 novamente para acessar o utilitário.

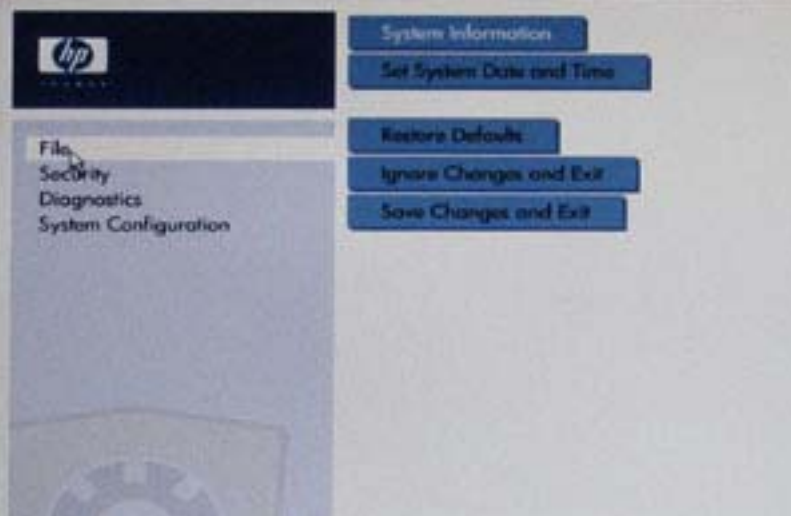

**3.** No BIOS do sistema, selecione **System Configuration** (Configuração do Sistema) **> Device Configurations** (Configurações de Dispositivos).

- **4.** Na janela **Device Configurations** (Configurações de Dispositivos), selecione **RAID** à direita de **SATA Device Mode** (Modo de dispositivo SATA). Clique em **Yes** (Sim) quando for exibida a mensagem: "Changing this setting may require reinstallation of your operating system. Are you sure you want to proceed?" (A alteração desta configuração pode exigir a reinstalação do seu sistema operacional. Tem certeza de que deseja continuar?).
	- **NOTA:** A imagem do HDD fornecida com o notebook contém os drivers que permitem a você comutar entre os modos AHCI e RAID sem a reinstalação do sistema operacional. Se usar uma imagem de HDD diferente, pode ser necessário reinstalar o sistema operacional.

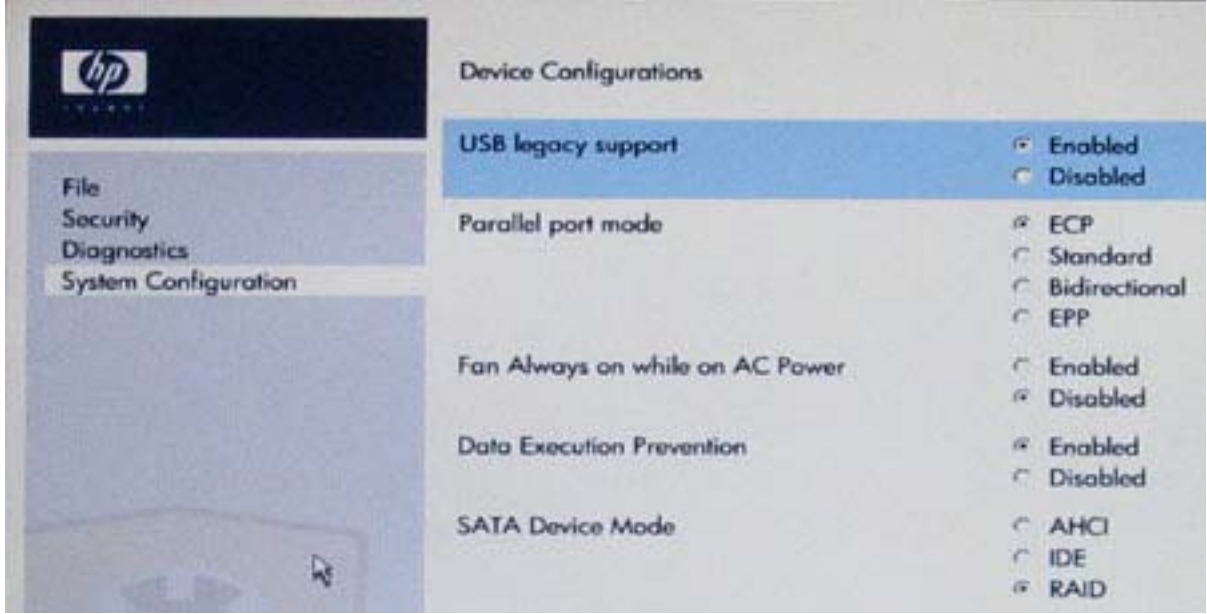

- **5.** Selecione **File** (Arquivo) **> Save Changes and Exit** (Salvar alterações e sair). Em seguida, clique em **Yes** (Sim) para salvar as alterações. Se não quiser aplicar suas alterações, selecione **Ignore Changes and Exit** (Ignorar alterações e sair).
- **CUIDADO:** NÃO desligue o computador enquanto a ROM estiver salvando suas alterações no utilitário de configuração do computador (f10), pois isso poderá corromper o CMOS (Complementary Metal Oxide Semiconductor). Somente desligue o computador após sair da tela de configuração (f10).
- **6.** Após a inicialização do sistema operacional, você pode começar o procedimento de migração do RAID.

# <span id="page-17-0"></span>**Iniciar a migração de RAID usando o console do Intel Matrix Storage**

- **1.** Abra o Intel Matrix Storage Console (Console) selecionando **Iniciar > Todos os Programas > Intel Matrix Storage Manager > Intel Matrix Storage Console**.
- **E NOTA:** O Windows Vista inclui o recurso Controle de Conta de Usuário para melhorar a segurança do seu computador. É possível que você seja solicitado a fornecer sua permissão ou senha para tarefas como instalação de software, execução de utilitários ou alteração de configurações do Windows. Consulte a ajuda do Windows para obter mais informações.

O console inicia no modo Basic (Básico), exibindo o status das unidades instaladas. Os níveis de RAID disponíveis baseiam-se no local do HDD secundário. Por exemplo, quando a unidade secundária se encontra no compartimento de atualização do notebook, todas as três opções de RAID são exibidas como disponíveis.

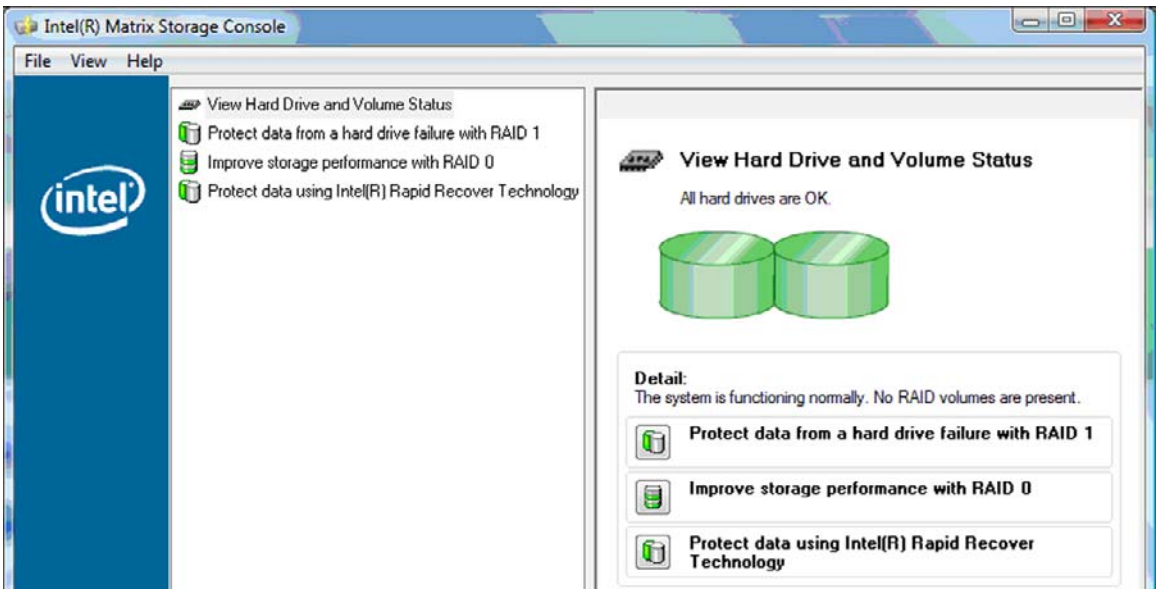

Quando o HDD secundário está no compartimento da estação de acoplamento ou conectado à porta eSATA do notebook (somente em determinados modelos), IRRT é a única opção RAID disponível.

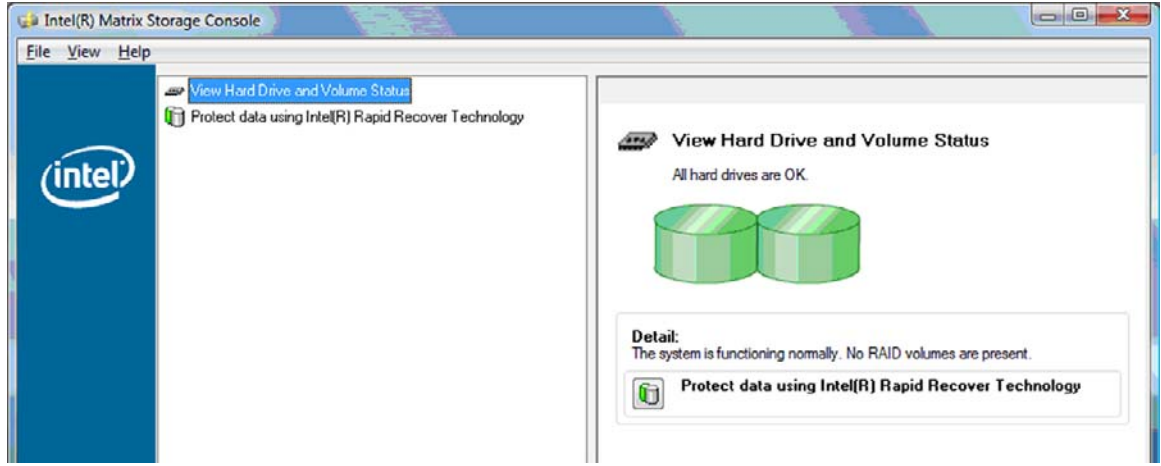

**2.** Quando você seleciona um nível de RAID disponível no painel esquerdo, uma descrição é exibida

no painel direito. Após selecionar o melhor nível de RAID para sua aplicação, siga as instruções apropriadas em uma das seções a seguir. Se você for um usuário avançado e preferir mais opções, consulte [Recursos avançados do Intel Matrix Storage Console na página 22.](#page-25-0)

### <span id="page-18-0"></span>**Migração para RAID 1**

**1.** No painel esquerdo, selecione **Protect data from a hard drive failure with RAID 1** (Proteger dados de uma falha de unidade de disco rígido com RAID 1) e, em seguida, clique no ícone ao lado de **Create a RAID 1 volume** (Criar um volume RAID 1) no painel direito. Quando a mensagem de confirmação for exibida, clique em **Yes** (Sim) para iniciar a migração ou clique em **No** (Não) para cancelar.

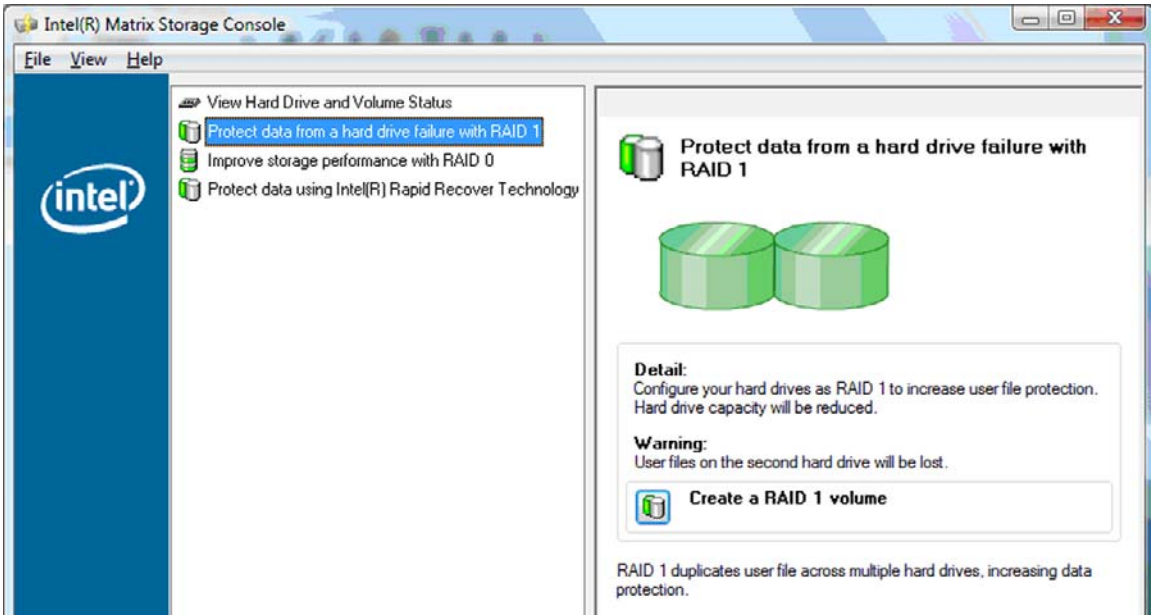

**2.** O andamento da migração de RAID 1 é exibido em uma janela separada. Você pode minimizar as janelas do console e do andamento e usar o computador durante o processo de migração.

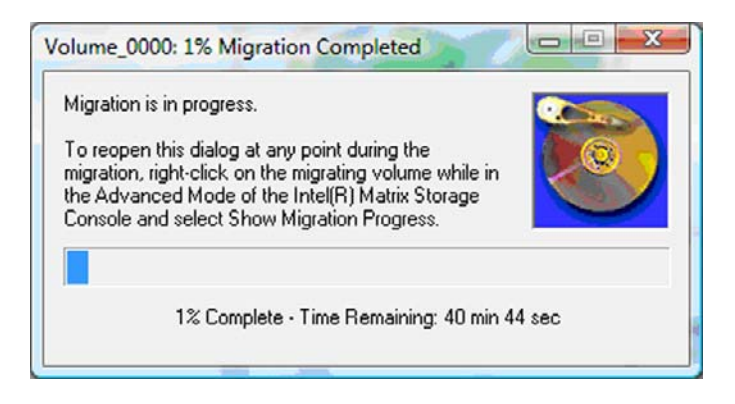

<span id="page-19-0"></span>**3.** O status da unidade de disco rígido e do volume é exibido após a migração ser concluída.

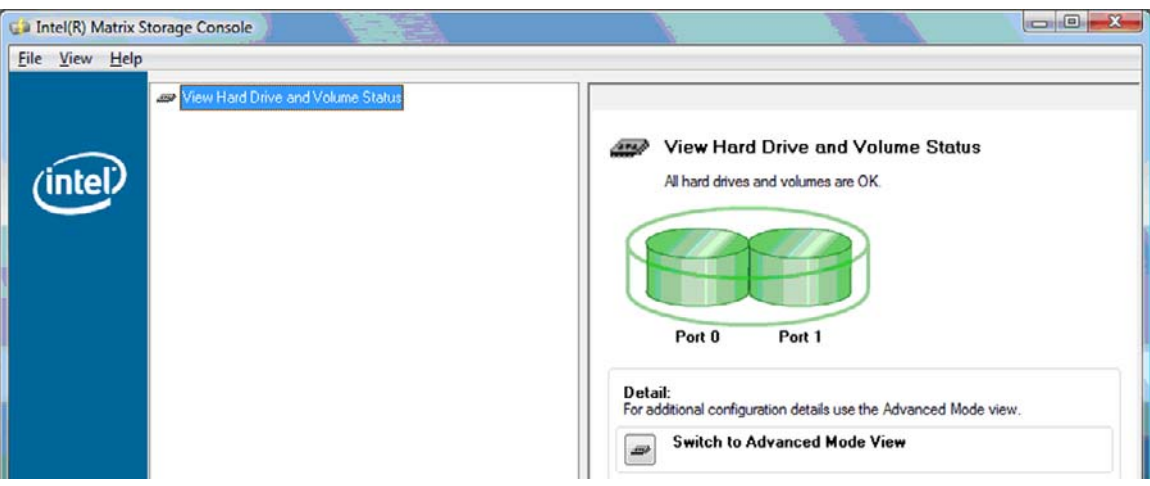

**4.** Feche a janela do console, salve os arquivos abertos e reinicie o computador.

### **Migração para RAID 0**

- **ET NOTA:** A migração de RAID 0 exige que você execute etapas avançadas adicionais, que incluem a cópia de dados para um HDD USB externo adicional. Leia todo o procedimento de migração de RAID 0 antes de começar.
	- **1.** No painel esquerdo, selecione **Improve storage performance with RAID 0** (Aumentar desempenho de armazenamento com RAID 0) e, em seguida, clique no ícone ao lado de **Create a RAID 0 volume** (Criar um volume RAID 0) no painel direito. Quando a mensagem de confirmação for exibida, clique em **Yes** (Sim) para iniciar a migração ou clique em **No** (Não) para alterar para um volume RAID diferente.

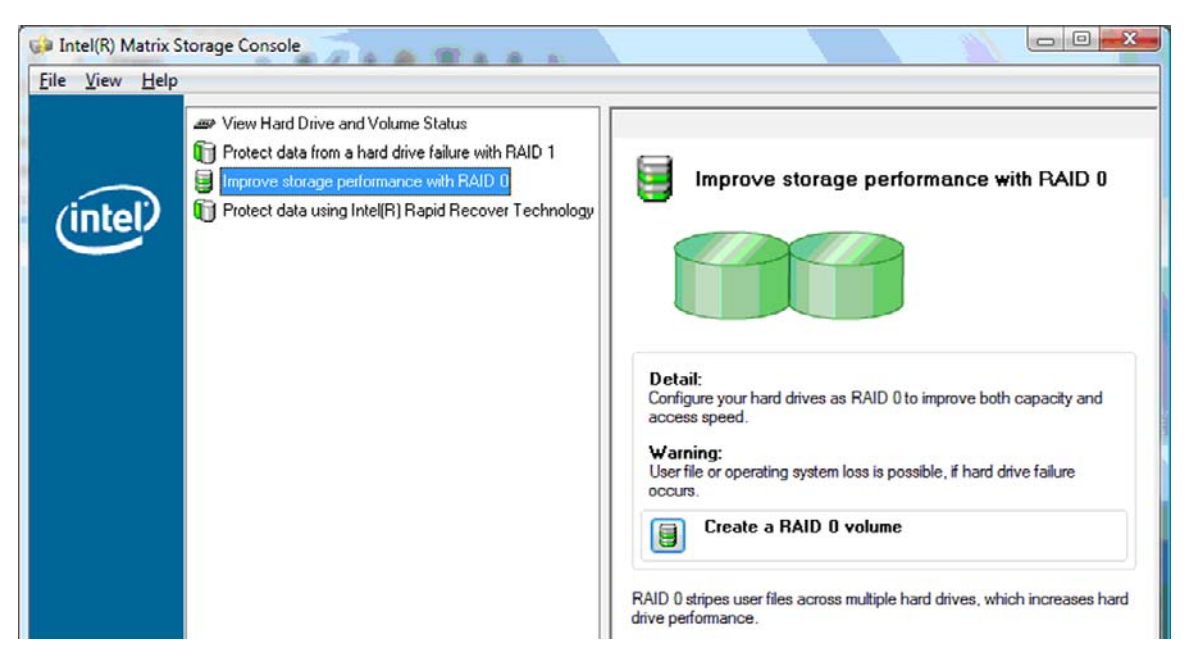

**2.** O andamento da migração de RAID 0 é exibido em uma janela separada. Você pode minimizar as janelas do console e do andamento e usar o computador durante o processo de migração.

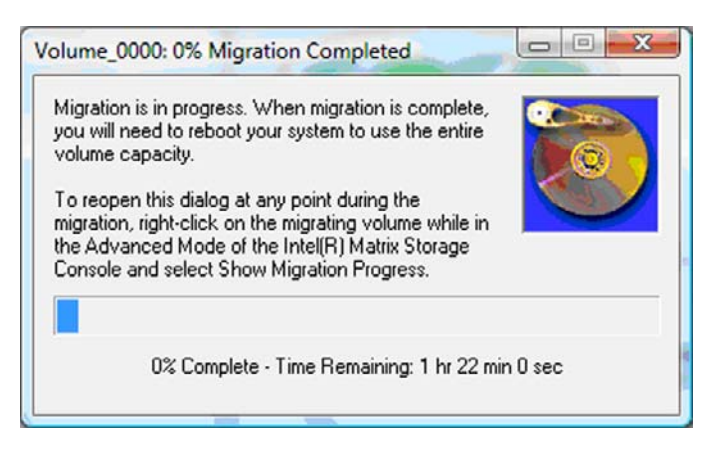

**3.** Clique em **Yes** (Sim) para reinicializar o sistema, quando solicitado após a criação do volume estar concluída.

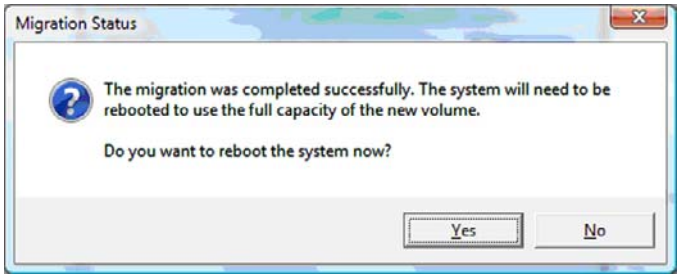

**EX NOTA:** Embora a capacidade total do volume RAID 0 seja exibida no console, a capacidade extra criada com a adição do HDD secundário é exibida como espaço não alocado para o sistema. Após a reinicialização do sistema, será necessário alocar o espaço não alocado. Para Windows XP, a única opção no sistema operacional é criar e formatar um volume separado. O Windows Vista contém alguns recursos adicionais que permitem criar um único volume RAID 0.

#### **Alocação de espaço não alocado do HDD**

Após a reinicialização do sistema, será necessário alocar o espaço não alocado. Você pode criar uma partição adicional ou estender a partição (C:). Para estender a partição (C:), será necessário mover as partições EFI (Extensible Firmware Interface) e de recuperação usando o procedimento a seguir. A partição EFI armazena o QuickLook, diagnósticos do sistema e os arquivos de recuperação do BIOS Flash. A partição de recuperação contém os arquivos que permitem restaurar o computador com a imagem de fábrica.

**E NOTA:** Se a funcionalidade das partições EFI e de recuperação não for necessária, essas partições podem ser excluídas.

No Windows XP:

- **1.** Após a reinicialização do sistema, selecione **Iniciar**, clique com o botão direito em **Meu computador** e, em seguida, clique em **Gerenciar** no menu suspenso.
- **2.** No painel esquerdo, em Armazenamento, clique em **Gerenciamento de disco**. A janela Gerenciamento de disco exibe o espaço não alocado e duas partições: (C:) e HP\_TOOLS.
- **3.** Clique com o botão direito na capacidade **Não alocada** e, em seguida, selecione **Nova partição** no menu suspenso. O Assistente para Novas Partições é exibido.
- **4.** Clique em **Avançar**.
- **5.** Selecione **Partição primária** e, em seguida, clique em **Avançar**.

O tamanho da partição é definido com o máximo.

- **6.** Clique em **Avançar**.
- **7.** Atribua uma letra à unidade e, em seguida, clique em **Avançar**.
- **8.** Selecione o formato **NTFS**, insira o nome do volume e, em seguida, clique em **Avançar**.
- **9.** Reveja suas seleções e clique em **Concluir** para completar a formatação.

No Windows Vista e Windows 7:

- **1.** Selecione **Iniciar**, clique com o botão direito em **Computador** e, em seguida, clique em **Gerenciar** no menu suspenso. A janela Gerenciamento do Computador é exibida.
- **2.** No painel esquerdo, em Armazenamento, clique em **Gerenciamento de disco**. A janela Gerenciamento de disco exibe o espaço não alocado e três partições: (C:), HP\_TOOLS e HP\_RECOVERY.
- **E NOTA:** As letras que representam as unidades podem variar dependendo da configuração do sistema.

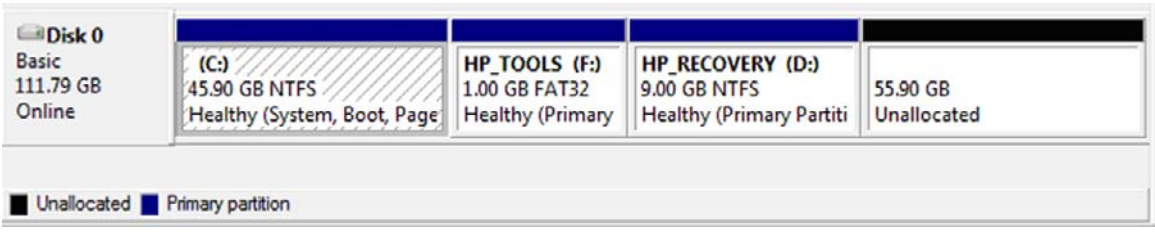

- **3.** Conecte uma unidade USB externa com pelo menos 10 GB de espaço livre a uma porta USB no computador.
- **4.** Abra o Windows Explorer e selecione a unidade principal **(C:)**.
- **5.** Selecione **Organizar > Opções de pasta e pesquisa**.
- **6.** Clique na guia **Modo de Exibição**.
- **7.** Em **Pastas e arquivos ocultos**, selecione o botão de opção próximo a **Mostrar pastas e arquivos ocultos**.
- **8.** Desmarque a caixa próxima a **Ocultar arquivos protegidos do sistema operacional (Recomendado)** e, em seguida, clique em **OK**.
- **9.** Selecione a partição **HP\_RECOVERY** no painel esquerdo e, em seguida, copie seu conteúdo (\boot, \sources, \system.save, bootmgr e HP\_WINRE) para a unidade USB externa. Se a janela Acesso Negado à Pasta de Destino for exibida, clique em **Continuar** para copiar o arquivo. Se a janela Controle de Conta de Usuário for exibida, clique em **Continuar**.
- **10.** Selecione a partição **HP\_TOOLS** no painel esquerdo e, em seguida, copie seu conteúdo (Hewlett-Packard) para a unidade USB.
- **11.** Retorne à janela Gerenciamento de disco e selecione a partição **HP\_RECOVERY**. Em seguida clique no ícone de exclusão na barra de menus. Repita esse procedimento para a partição HP\_TOOLS. A quantidade de espaço não alocado aumenta.
- **12.** Clique com o botão direito na unidade **(C:)** e, em seguida, clique em **Estender volume** no menu suspenso. O Assistente para Extensão de Volumes é exibido.
- **13.** Clique em **Avançar**.
- **14.** A quantidade de espaço não alocado (em MB) disponível para ser estendido na unidade (C:) é exibida próximo a **Selecione o espaço em MB:**. Subtraia 10.240 MB, que equivale a 10 GB, do número exibido. Por exemplo, se 67.584 MB (ou 66 GB) for exibido, subtraia 10.240 MB para chegar a 57.344 MB (ou 56 GB). Então substitua a capacidade exibida pela capacidade calculada ou pressione a seta para baixo até o número calculado ser exibido.
- **15.** Clique em **Avançar** e, em seguida, em **Concluir**. A nova capacidade do volume RAID 0 e 10 GB da capacidade não alocada são exibidos na janela Gerenciamento de disco.
- **16.** Crie a partição HP\_TOOLS da seguinte maneira:
	- **a.** Clique com o botão direito na capacidade **Não alocado** e, em seguida, selecione **Novo Volume Simples** no menu suspenso. O Assistente para Novas Partições Simples é exibido.
	- **b.** Clique em **Avançar**.
	- **c.** Insira 1024 MB no espaço fornecido e, em seguida, clique em **Avançar**.
	- **d.** Selecione a letra da unidade **(E:)** e, em seguida, clique em **Avançar**.
	- **e.** Selecione **FAT32** como o Sistema de arquivos. À direita da etiqueta Volume, insira o nome HP\_TOOLS.
	- **f.** Clique em **Avançar** e, em seguida, em **Concluir**.
- **17.** Repita a etapa anterior para atribuir a letra da unidade **(D:)** aos 9 GB de capacidade não alocada restantes. Em seguida formate a partição como **NTFS** e a nomeie HP\_RECOVERY.

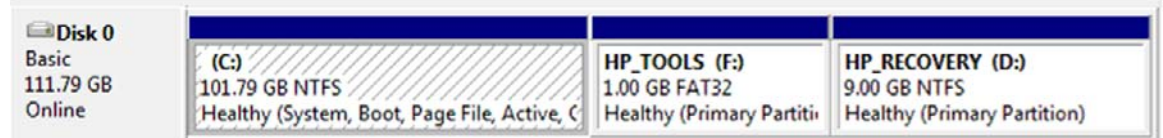

- **18.** No Windows Explorer, copie o conteúdo de HP\_TOOLS e HP\_RECOVERY da unidade USB para as respectivas partições.
- **19.** Para que o recurso HP Recovery funcione corretamente (F11 durante o POST), o BCD (Boot Configuration Data) precisa ser atualizado. Os comandos a seguir precisam ser executados no modo Administrador. É recomendado criar e executar um arquivo batch (\*.bat) contendo esses comandos, em vez de digitá-los individualmente.
- **E NOTA:** Os comandos assumem que a partição HP\_RECOVERY é a unidade (D:). Se for diferente, substitua o D pela letra correta da unidade.

BCDEDIT.EXE -store D:\Boot\BCD -create {ramdiskoptions} -d "Ramdisk Options"

BCDEDIT.EXE -store D:\Boot\BCD -set {ramdiskoptions} ramdisksdidevice partition=D:

BCDEDIT.EXE -store D:\Boot\BCD -set {ramdiskoptions} ramdisksdipath \boot\boot.sdi

<span id="page-23-0"></span>BCDEDIT.EXE -store D:\Boot\BCD -create {572bcd55-ffa7-11d9-aae0-0007e994107d} -d "HP Recovery Environment" -application OSLOADER

BCDEDIT.EXE -store D:\Boot\BCD -set {572bcd55-ffa7-11d9-aae0-0007e994107d} device ramdisk=[D:]\sources\winre.wim,{ramdiskoptions}

BCDEDIT.EXE -store D:\Boot\BCD -set {572bcd55-ffa7-11d9-aae0-0007e994107d} path \windows\system32\boot\winload.exe

BCDEDIT.EXE -store D:\Boot\BCD -set {572bcd55-ffa7-11d9-aae0-0007e994107d} osdevice ramdisk=[D:]\sources\winre.wim,{ramdiskoptions}

BCDEDIT.EXE -store D:\Boot\BCD -set {572bcd55-ffa7-11d9-aae0-0007e994107d} systemroot \windows

BCDEDIT.EXE -store D:\Boot\BCD -set {572bcd55-ffa7-11d9-aae0-0007e994107d} winpe yes

BCDEDIT.EXE -store D:\Boot\BCD -set {572bcd55-ffa7-11d9-aae0-0007e994107d} detecthal yes

BCDEDIT.EXE -store D:\Boot\BCD -set {572bcd55-ffa7-11d9-aae0-0007e994107d} nx optin

BCDEDIT.EXE -store D:\Boot\BCD -set {572bcd55-ffa7-11d9-aae0-0007e994107d} custom: 46000010 yes

BCDEDIT.EXE -store D:\Boot\BCD -create {bootmgr} /d "Windows Boot Manager"

BCDEDIT.EXE -store D:\Boot\BCD -set {bootmgr} device boot

BCDEDIT.EXE -store D:\Boot\BCD -set {bootmgr} displayorder {default}

BCDEDIT.EXE -store D:\Boot\BCD -set {bootmgr} default {572bcd55-ffa7-11d9aae0-0007e994107d}

BCDEdit.exe -set {ramdiskoptions} ramdisksdidevice partition=D:

BCDEdit.exe -set {572bcd55-ffa7-11d9-aae0-0007e994107d} device ramdisk=[D:]\sources \winre.wim,{ramdiskoptions}

BCDEdit.exe -set {572bcd55-ffa7-11d9-aae0-0007e994107d} device ramdisk=[D:]\sources \winre.wim,{ramdiskoptions}

BCDEdit.exe -set {default} recoverysequence {572bcd55-ffa7-11d9-aae0-0007e994107d}

BCDEdit.exe -set {default} recoveryenabled yes

- **20.** Após o arquivo batch ser criado, no Windows Explorer, clique com o botão direito e selecione **Executar como administrador**. O arquivo batch será executado.
- **21.** Reinicie o computador.

### **Migração para IRRT**

A tecnologia IRRT oferece mais controle sobre como os dados são copiados da unidade principal para a unidade de recuperação. Quando o HDD secundário está no compartimento SATA intercambiável da estação de acoplamento ou conectado à porta eSATA do notebook (somente em determinados modelos), IRRT é a única opção RAID disponível.

**1.** Selecione **Protect data using Intel® Rapid Recover Technology** (Proteger dados usando Intel® Rapid Recover Technology) no painel esquerdo e, em seguida, clique no ícone ao lado de **Create a recovery volume** (Criar um volume de recuperação) no painel direito. Quando a mensagem de confirmação for exibida, clique em **Yes** (Sim) para iniciar a migração ou clique em **No** (Não) para alterar para um volume RAID diferente.

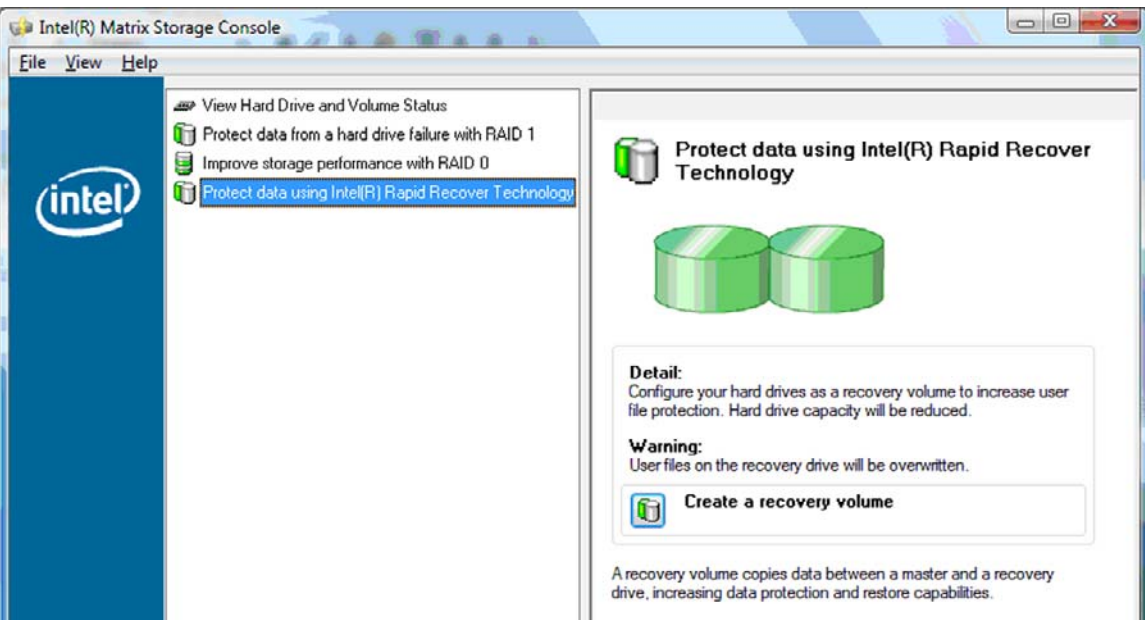

**2.** O software MSM executa em segundo plano durante a criação do volume RAID. Você pode minimizar a janela do console e usar o computador durante o processo de migração.

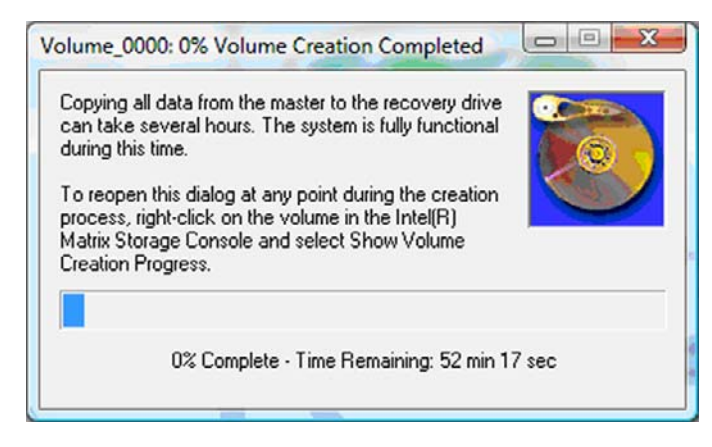

<span id="page-25-0"></span>**3.** Após a conclusão da migração de RAID, uma mensagem de notificação é exibida. A janela console exibe o status do volume.

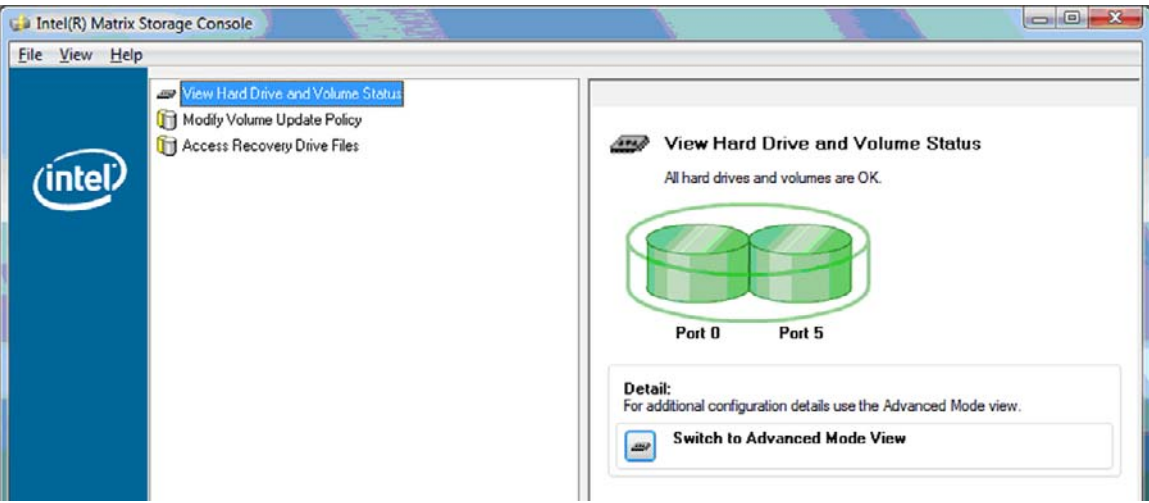

**4.** É recomendável a reinicialização do computador após o volume RAID ser criado.

### **Recursos avançados do Intel Matrix Storage Console**

Este procedimento de configuração opcional está disponível para usuários avançados.

**1.** Para obter uma visão mais detalhada do controlador RAID e dos HDDs SATA presentes no sistema, selecione **View** (Exibir) **> Advanced Mode** (Modo avançado). O painel esquerdo, também chamado de painel de dispositivo, exibe a vista lógica e a física de todas as unidades disponíveis.

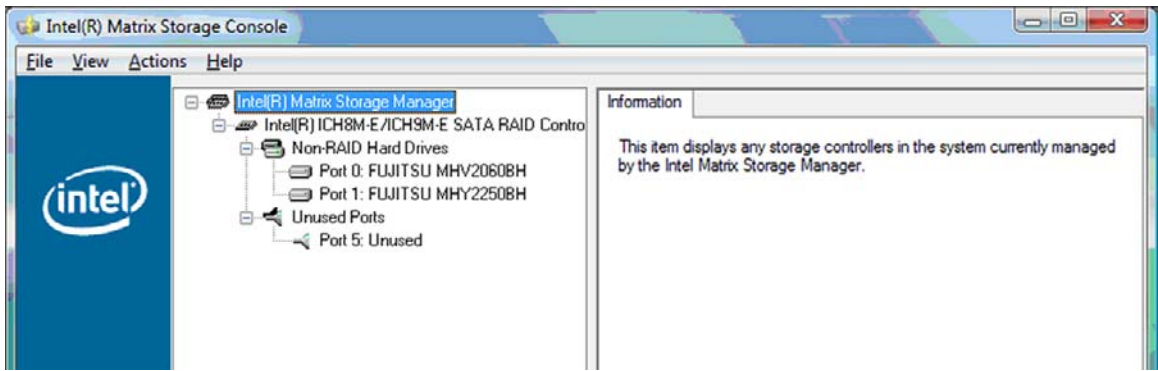

**2.** No modo Advanced (Avançado), o console também inclui o menu Actions (Ações), que pode ser usado para acessar opções avançadas do RAID que permitem configurar manualmente um volume RAID ou de recuperação.

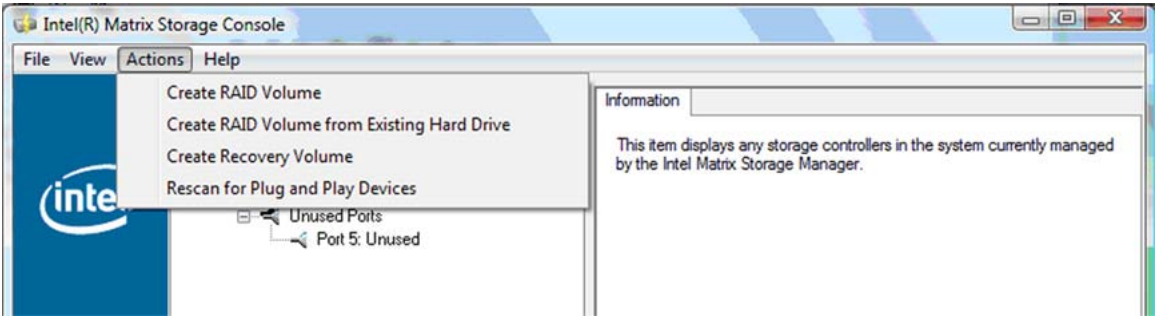

**3.** Selecionar uma das opções do menu Actions (Ações) abre o Create Recovery Volume Wizard (Assistente para Criação de Volume de Recuperação), que permite selecionar a unidade principal (master) e a unidade secundária (recuperação). Selecione **Help** (Ajuda) **> Contents and Index** (Conteúdo e Índice), ou pressione f1 para obter mais informações.

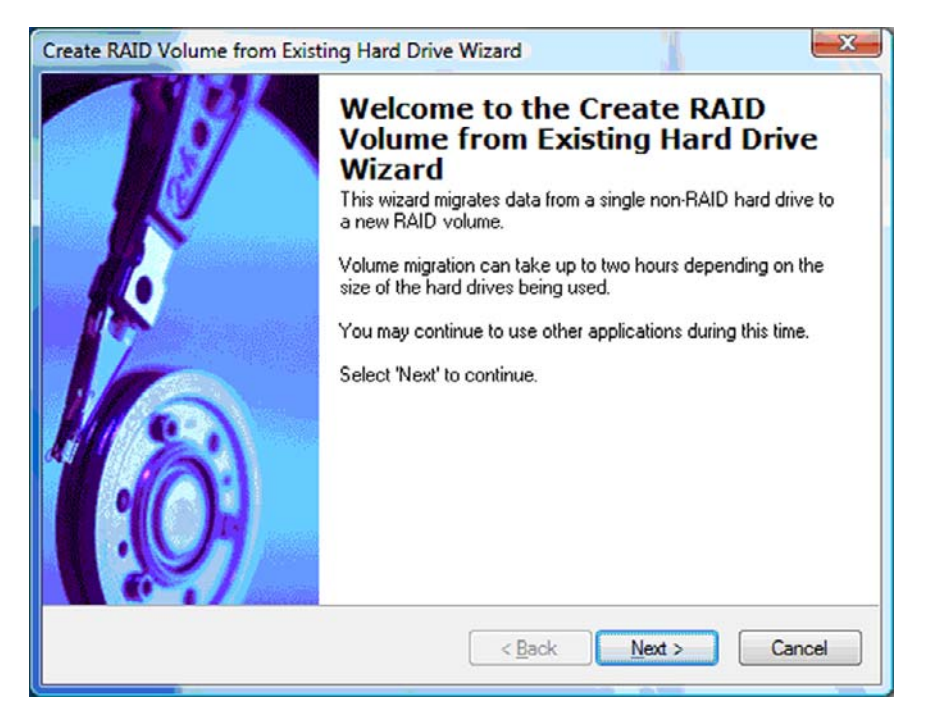

# <span id="page-27-0"></span>**Utilização dos recursos IRRT do Intel Matrix Storage Console**

## **Modificação da diretiva de atualização de volume**

Ao usar IRRT, você pode selecionar com que freqüência o HDD de recuperação é atualizado: continuamente ou sob solicitação. Atualização contínua é a diretiva de atualização padrão (consulte [Diretivas de atualização de espelho na página 10](#page-13-0)). As etapas para alterar a diretiva de atualização para sob solicitação são as seguintes:

**1.** Selecione **Modify Volume Update Policy** (Modificar diretiva de atualização de volume) no painel esquerdo. A diretiva de atualização atual é exibida no painel direito.

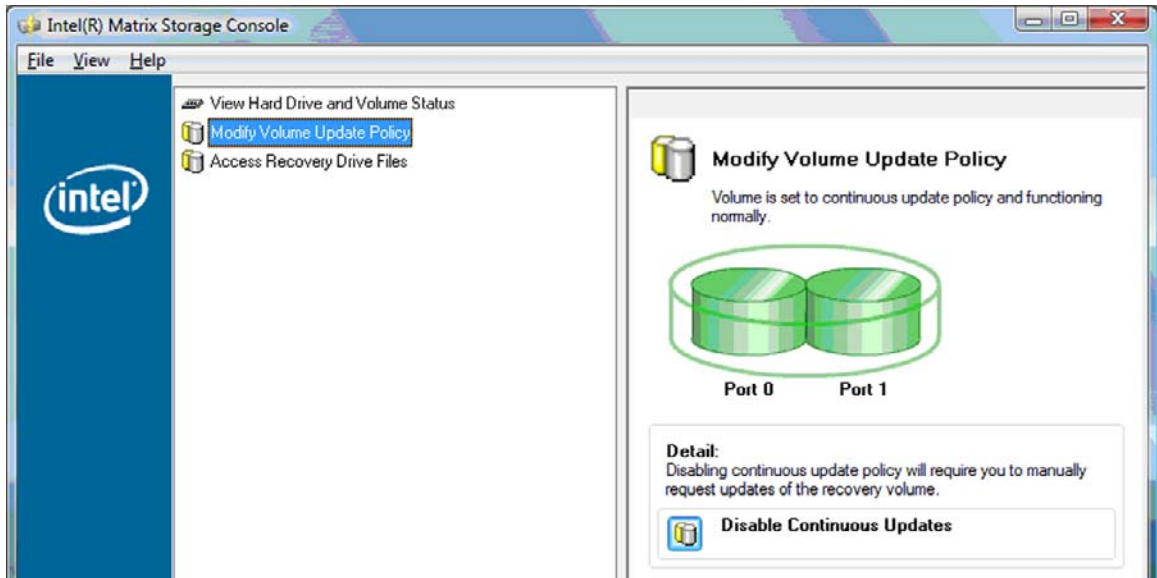

**2.** Selecione o ícone ao lado de **Disable Continuous Updates** (Desativar atualizações contínuas) no painel direito. A diretiva de atualização sob solicitação é exibida no modo Basic (Básico).

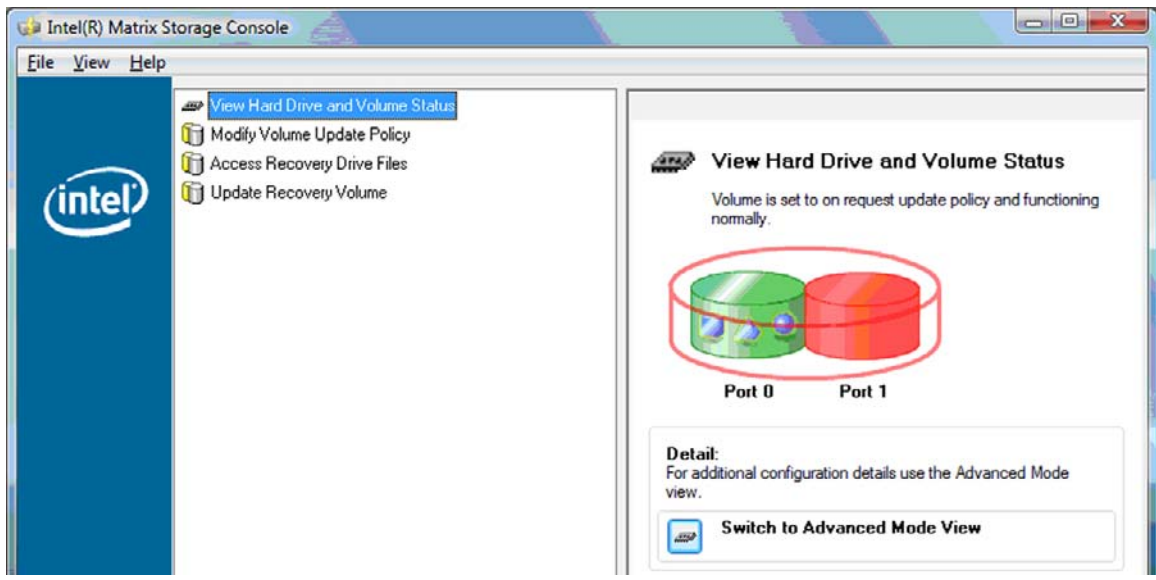

- <span id="page-28-0"></span>**3.** Ao usar a diretiva de atualização sob solicitação, você pode atualizar manualmente o volume de recuperação selecionando **Update Recovery Volume** (Atualizar volume de recuperação) no painel esquerdo e, em seguida, selecionar o ícone ao lado de **Update Recovery Volume** (Atualizar volume de recuperação) no painel direito.
- **4.** Você pode restaurar a diretiva de atualização contínua em qualquer momento selecionando **Modify Volume Update Policy** (Modificar diretiva de atualização de volume) e o ícone ao lado de **Enable Continuous Updates** (Ativar atualizações contínuas).
- **5.** Feche o console.

### **Acesso aos arquivos da unidade de recuperação (somente IRRT)**

Ao usar IRRT, você pode acessar a unidade de recuperação para visualizar os arquivos no Windows Explorer. Entretanto, quando você acessa os arquivos da unidade de recuperação, o volume de recuperação não pode ser atualizado até que você ative novamente a diretiva de atualização contínua.

Para acessar os arquivos da unidade de recuperação:

**1.** Selecione **Access Recovery Drive Files** (Acessar arquivos da unidade de recuperação) no painel esquerdo e, em seguida, clique no ícone ao lado de **Access Recovery Drive Files** no painel direito. Uma mensagem exibe que atualizações no volume de recuperação serão desativadas.

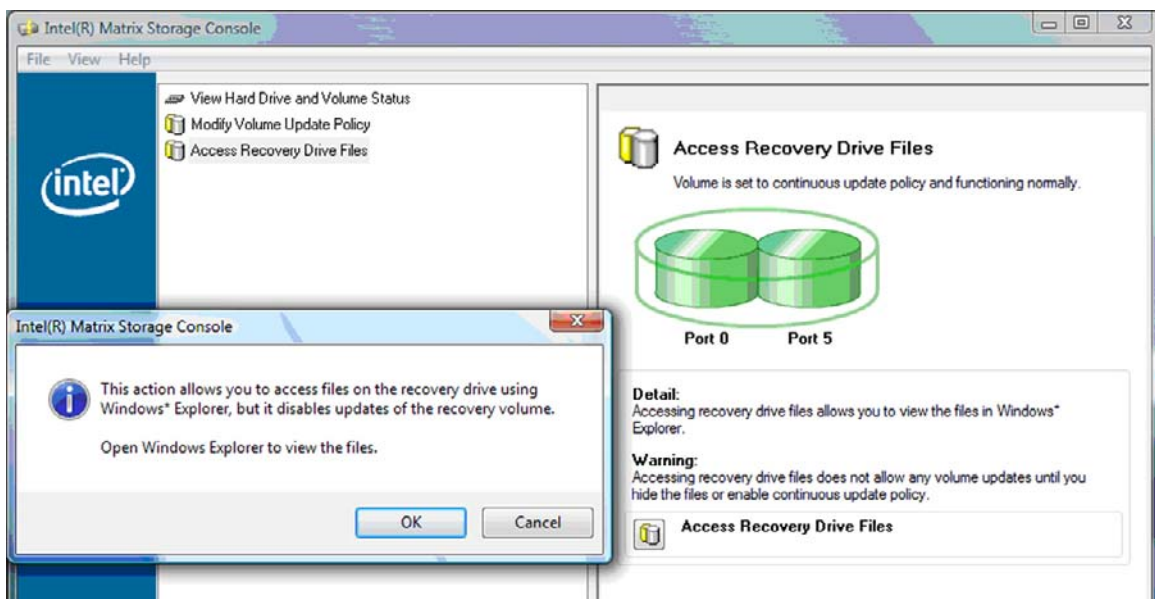

**E NOTA:** Quando você acessa arquivos na unidade recuperação, o status da unidade de recuperação muda para somente leitura. Você pode apenas copiar arquivos da unidade de recuperação para a unidade principal ou para outra mídia de armazenamento.

**2.** Clique em **OK** para confirmar o acesso aos arquivos da unidade de recuperação. É possível agora abrir o Windows Explorer para visualizar os arquivos. A diretiva de atualização muda para sob solicitação e o volume de recuperação pisca em vermelho na janela do console.

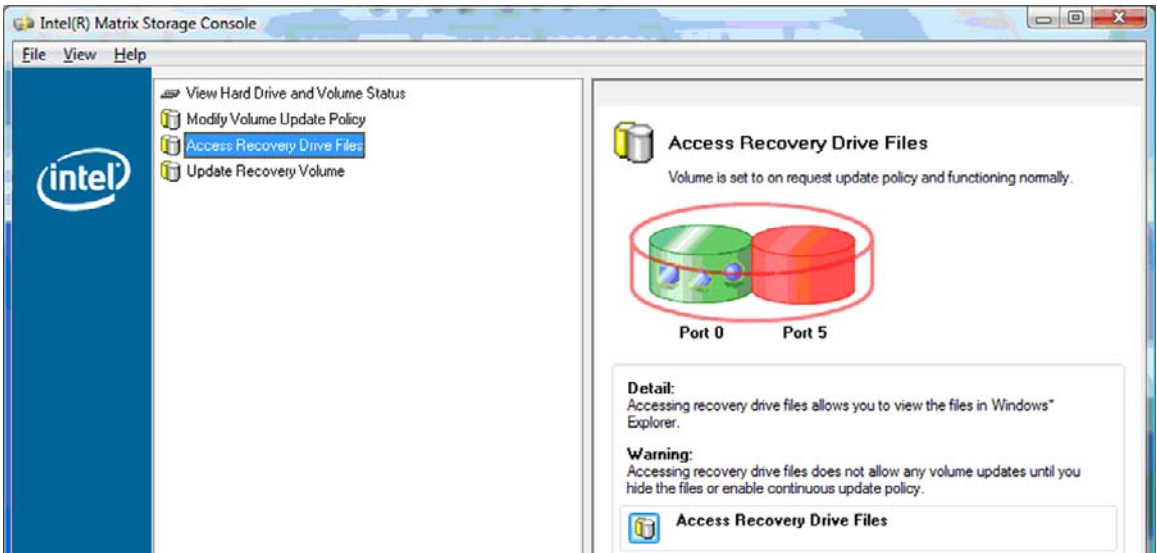

**3.** Após concluir a visualização dos arquivos no Explorer, selecione **Modify Volume Update Policy** (Modificar diretiva de atualização de volume) no painel esquerdo e, em seguida, selecione o ícone ao lado de **Enable Continuous Updates** (Ativar atualizações contínuas) no painel direito.

# <span id="page-30-0"></span>**6 Redefinição de unidades RAID para não-RAID**

Você pode redefinir um volume RAID 1 ou IRRT para duas unidades não-RAID usando as instruções a seguir para acessar a Intel Option ROM e redefinir as unidades para o status não-RAID. Você também deve redefinir ambas as unidades para não-RAID se precisar mover a unidade de recuperação RAID do compartimento de atualização de notebook para o compartimento da estação de acoplamento.

- **NOTA:** Um volume RAID 0 não pode ser migrado para um volume RAID 1 ou para um HDD principal não-RAID porque o tamanho do volume RAID 0 pode ser maior do que a capacidade do HDD principal. Se quiser retornar o HDD principal em um volume RAID 0 para o status não-RAID, você deve primeiro fazer backup de todos os dados em uma unidade externa com capacidade suficiente. Feito isso, siga as etapas abaixo para redefinir as unidades RAID 0 para não-RAID. Após a conclusão do procedimento, você deve reinstalar o sistema operacional na unidade principal.
	- **1.** Ligue ou reinicie o computador. Quando a janela Option ROM for exibida, pressione ctrl+I para entrar no utilitário de configuração.

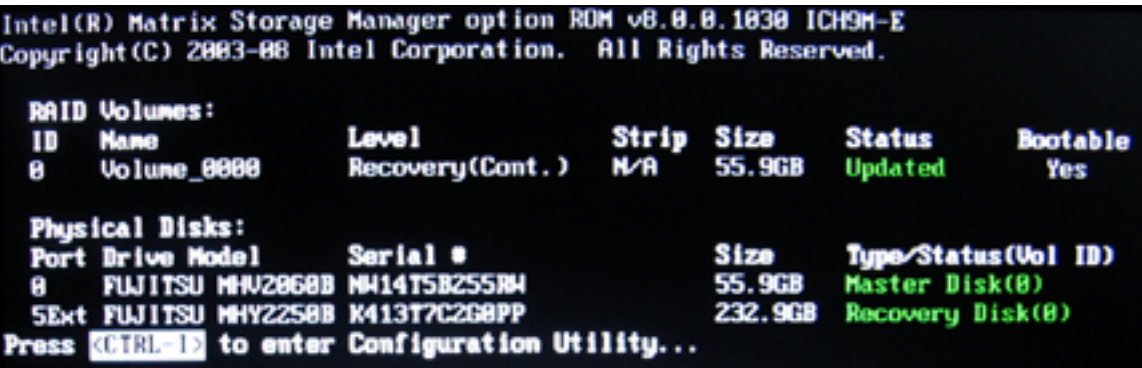

**2.** No menu principal, use a tecla de seta para cima ou para baixo para selecionar **3. Reset Disks to Non-RAID** (Redefinir discos para não-RAID) e, em seguida, pressione enter. A janela Reset RAID Data (Redefinir dados de RAID) é exibida.

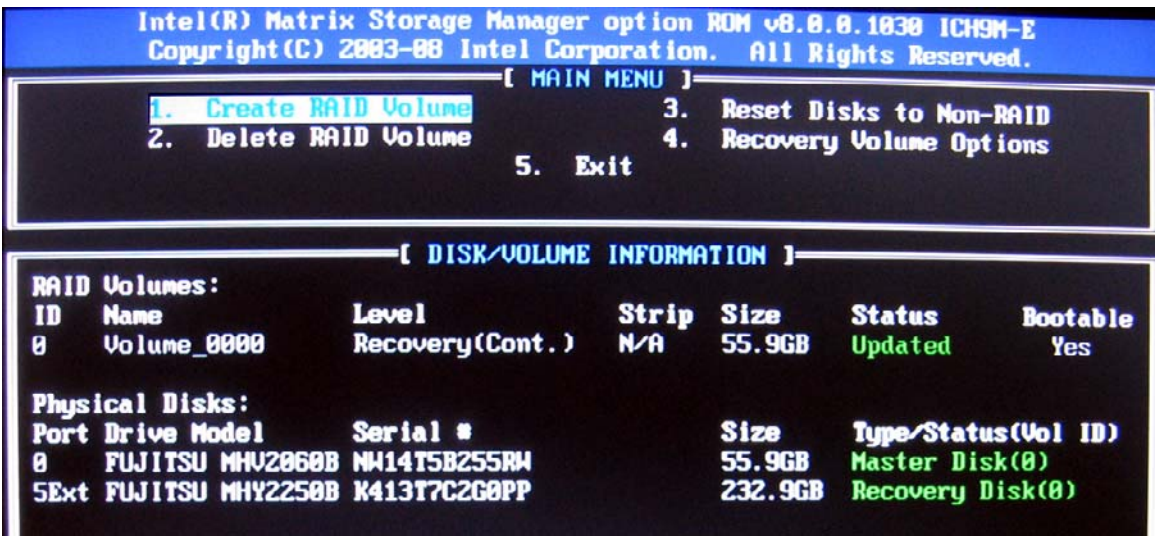

- **3.** Pressione a barra de espaço para selecionar a primeira unidade, em seguida pressione a tecla de seta e a barra de espaço para selecionar a segunda unidade.
- **4.** Pressione enter e, em seguida, Y para confirmar a seleção.

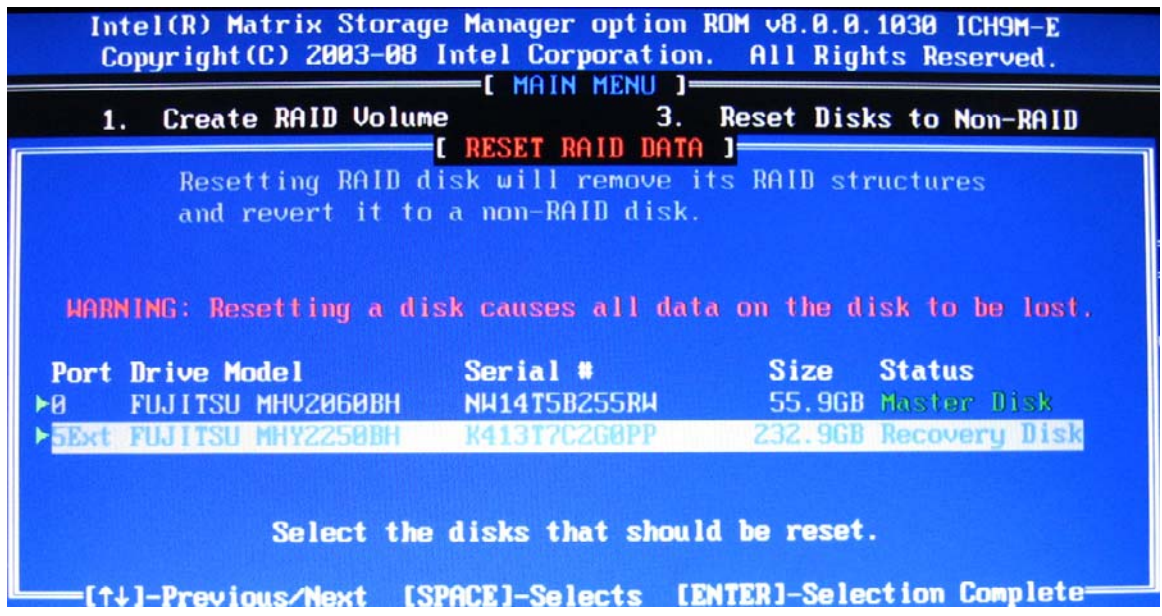

**5.** Use as teclas de seta para selecionar **5. Exit** (Sair) e pressione enter e Y para inicializar o sistema.

# <span id="page-32-0"></span>**7 Perguntas freqüentes**

## **Pode ser instalado mais um volume RAID no computador?**

Não, pode haver apenas um volume RAID no computador.

# **O Matrix RAID é suportado para permitir RAID 0 e RAID 1 em um volume RAID?**

Não.

## **O computador pode ser desacoplado se o HDD de recuperação estiver no compartimento SATA intercambiável da estação de acoplamento?**

Sim. Se a diretiva "Atualização contínua" for selecionada, os dados serão automaticamente copiados para a unidade de recuperação da estação de acoplamento quando o computador for acoplado novamente. Se a diretiva "Atualização sob solicitação" for selecionada, você deve seguir o procedimento normal para copiar dados para o HDD de recuperação quando o computador for acoplado novamente.

# <span id="page-33-0"></span>**Índice**

### **A**

acesso aos arquivos da unidade de recuperação [25](#page-28-0) AHCI (Advanced Host Controller Interface) [9](#page-12-0) arquivos, acesso à unidade de recuperação [25](#page-28-0) ativação de RAID [12](#page-15-0)

#### **B**

Business Notebooks HP [7](#page-10-0)

#### **C**

comutação automática de HDD e recuperação rápida [10](#page-13-0) confiabilidade [2](#page-5-0)

#### **D**

desempenho [5](#page-8-0) diretivas de atualização de espelho [10](#page-13-0) dispositivos suportados [6](#page-9-0)

#### **E**

espelhamento [5](#page-8-0) Estação de acoplamento avançada HP [8](#page-11-0)

#### **F**

faixa [2,](#page-5-0) [3](#page-6-0)

#### **H**

HDD [2](#page-5-0) HDDs eSATA [7](#page-10-0) hot plug (conexão a quente) [9](#page-12-0)

#### **I**

início da migração de RAID [14](#page-17-0) Intel Matrix Storage Manager [9](#page-12-0) Intel Rapid Recover Technology (Tecnologia de Recuperação Rápida Intel) [3](#page-6-0), [10](#page-13-0) IRRT [3](#page-6-0)

#### **K**

kits opcionais de unidade SATA HP [6](#page-9-0)

#### **M**

matriz de RAID [2](#page-5-0), [5](#page-8-0) migração de RAID [2](#page-5-0), [6](#page-9-0), [11,](#page-14-0) [14](#page-17-0) migração para IRRT [20](#page-23-0) migração para RAID 0 [16](#page-19-0) migração para RAID 1 [15](#page-18-0) migração simplificada [10](#page-13-0) modificação da diretiva de atualização de volume [24](#page-27-0) modos [3](#page-6-0) modos RAID suportados [3](#page-6-0)

#### **N**

Native Command Queuing [9](#page-12-0)

**P** perguntas freqüentes [29](#page-32-0)

### **R**

RAID 0 [3](#page-6-0) RAID 1 [3](#page-6-0) recursos avançados do Intel Matrix Storage Console [22](#page-25-0) recursos IRRT do Intel Matrix Storage Console [24](#page-27-0) redefinição de unidades RAID para não-RAID [27](#page-30-0) ROM opcional [2,](#page-5-0) [27](#page-30-0)

#### **S**

sistemas operacionais suportados [6](#page-9-0) striping [2,](#page-5-0) [5](#page-8-0)

### **T**

terminologia RAID confiabilidade [2](#page-5-0) faixa [2](#page-5-0) HDD [2](#page-5-0) matriz de RAID [2](#page-5-0) migração de RAID [2](#page-5-0) ROM opcional [2](#page-5-0) striping (distribuição) [2](#page-5-0) tolerância a falhas [2](#page-5-0) unidade de recuperação [2](#page-5-0) unidade principal [2](#page-5-0) volume RAID [2](#page-5-0) tolerância a falhas [2,](#page-5-0) [3,](#page-6-0) [4,](#page-7-0) [5](#page-8-0)

### **U**

unidade de recuperação [2,](#page-5-0) [3](#page-6-0), [10](#page-13-0), [20,](#page-23-0) [25](#page-28-0), [27,](#page-30-0) [29](#page-32-0) unidade principal [2](#page-5-0) unidades SATA [6](#page-9-0)

### **V**

volume RAID [2,](#page-5-0) [6](#page-9-0), [11,](#page-14-0) [29](#page-32-0)